# **IP Camera Setting Manual**

Thanks for purchasing our product. Before operating the unit, please read the instructions carefully and keep this manual for future reference.

### **Safety Warning**

### 1. Read this manual carefully before installing the unit

Please read this manual first for correct installation and operation.

## △ 2. Never install the camera on a ceiling that cannot hold its weight

The product may fall down and cause damages.

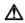

## **⚠** 3. Never install the camera near electric or magnetic fields

Install the camera away from TV, radio transmitter, magnet, electric motor, transformer, audio speakers since the magnetic fields generate from above devices would distort the video image.

### 4. Never install or use the camera in areas exposed to water, oil or gas

The water, oil or gas may result in operation failure, electric shock or fire. Do not use this unit near water-for example, near a bath tub, wash bowl, kitchen sink, or laundry tub, in a wet basement, near a swimming pool, in an unprotected outdoor installation, or any area which is classified as a wet location.

### 

Direct sunlight or severe ray may cause fatal damage to sensor and internal circuit.

### **⚠** 6. Power Cord Protection

Touching the wet power cord with hands or touching the power cord with wet hands may result in electric shock. Power supply cords should be routed so that they are not likely to be walked on or pinched by items placed upon or against them, playing particular attention to cords and plugs, convenience receptacles, and the point where they exit from the appliance.

### ♣ 7. Attachments

Do not use attachment not recommended by the product manufacturer as they may cause hazards.

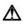

### **⚠** 8. Object and Liquid Entry

Never push objects of any kind into this product through openings as they may touch dangerous voltage points or short-out parts that could result in a fire or electric shock. Never spill liquid of any kind onto the product.

### $\triangle$ 9. Do not operate the camera in environments where the temperature, humidity or power source is beyond the specified ones

Use the camera in suitable environments where the temperature is within -10°C~50°C and humidity below 80%. Use the input power source as this instruction indicated.

## **⚠** 10. Cleaning

Unplug the unit from the outlet before cleaning. Do not use liquid cleaners or aerosol cleaners. Use a damp cloth for cleaning.

## 11. Never disassemble the camera nor put impurities in it

Disassembly or impurities may result in trouble or fire.

## △ 12. Stop using when the product emits smoke or abnormal heat

## **⚠** 13. Servicing

Do not attempt to repair this unit yourself as opening or removing covers may expose you to dangerous voltage or other hazards. Refer all servicing to qualified service personnel.

## **⚠** 14. Retain Instructions

THE SAFETY AND OPERATING INSTRUCTIONS SHOULD BE RETAINED FOR FUTURE REFERENCE.

#### NOTE:

The information in this manual was current when published. The manufacturer reserves the right to revise and improve its products. All specifications are therefore subject to change without notice.

# **Table of Contents**

| 1. INSTALLATION            | 1 |
|----------------------------|---|
| 1.1 Installation           | 1 |
| 1.2 Direct Link            |   |
| 1.3 Link via Hub / PoE Hub |   |
| 2. USER INTERFACE          | 3 |
| 2.1 Login                  |   |
| 2.2 Interface Overview     |   |
| 1. Live View               |   |
| 2. Video                   |   |
| 3. Image                   | 9 |
| 4. Audio                   |   |
| 5. DateTime                |   |
| 6. Network                 |   |
| 7. Alarm                   |   |
| 8. Storage                 |   |
| 9. Maintain                |   |
| 10. PTZ/OSD                |   |

## 1. Installation

### 1.1 Installation

#### **Installation Flow Chart**

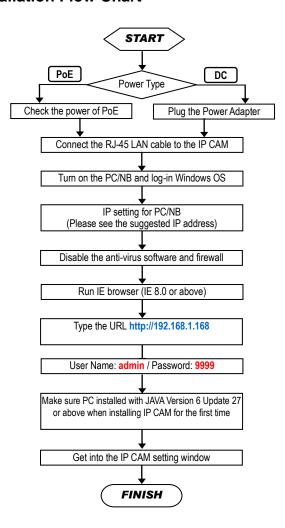

### Default Settings of IP CAM

IP Address: 192.168.1.168

User Name: admin Password: 9999

### Suggested IP Address for PC/NB

IP Address : 192.168.1.200
Subnet Mask : 255.255.255.0
Gateway : 192.168.1.1

### 1.2 Direct Link

Make sure PC installed with JAVA Version 6 Update 30 or above

- (1) Plug the power adapter to IP CAM.
- (2) Run the IE browser with http://192.168.1.168
- (3) When the log-in window pop-up, please input the **User Name** and **Password**.
- (4) Whenever the connection is ready, the main page (setting window) of IP CAM will show on.

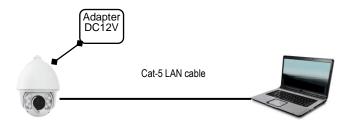

### 1.3 Link via Hub / PoE Hub

(Applied only to models with PoE function)

Make sure PC installed with JAVA Version 6 Update 30 or above

- (1) Run the IE browser with http://192.168.1.168
- (2) When the log-in window pop-up, please input the User Name and Password.
- (3) Whenever the connection is ready, the main page (setting window) of IP CAM will show on.

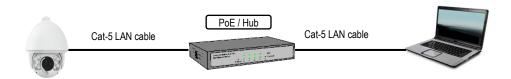

## 2. USER INTERFACE

## 2.1 Login

1. Start the browser, and input <a href="http://192.168.1.168/">http://192.168.1.168/</a> in the address field, then press <a href="mailto:Enter.">Enter.</a>

#### NOTE:

It is strongly suggested that the user browse with Internet Explorer. Browsers other than Internet Explorer are NOT fully supported when the manual published, hence, the manufacturer WILL NOT BE LIABLE FOR ANY LOSS OR DAMAGE CAUSED.

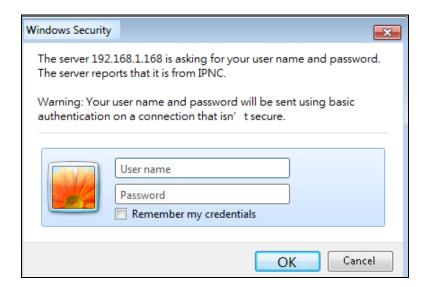

2. Enter *User Name* and *Password* In the prompt window, and click **OK**.

The default User Name and Password is *admin* and *9999*. You will need to enter the account and password every time whenever you restart the application or reconnect.

### 2.2 Interface Overview

After login to the system, the screen will be displayed as below:

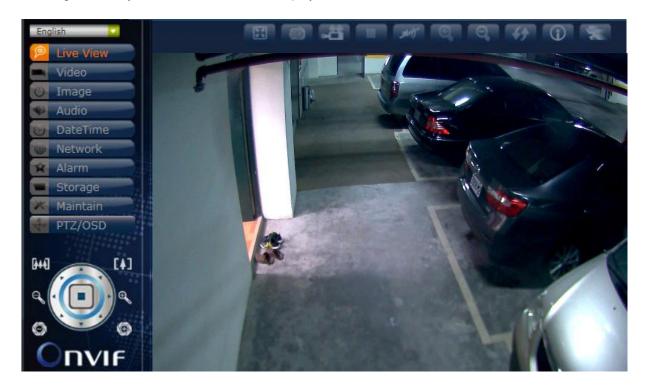

On the left side are the buttons of the function pages. The functions each page performs are listed in the table below. More information will be given in the following sections. Whenever the adjustment completed, click **Submit** to save the settings.

Note: The content of the function pages may vary by model.

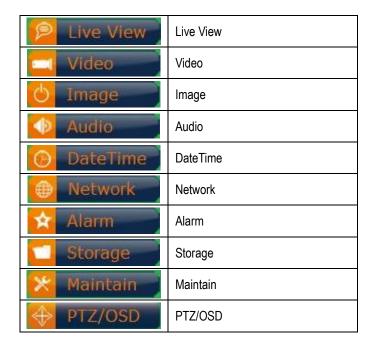

### 1. Live View

Main page. Display the image captured by the camera.

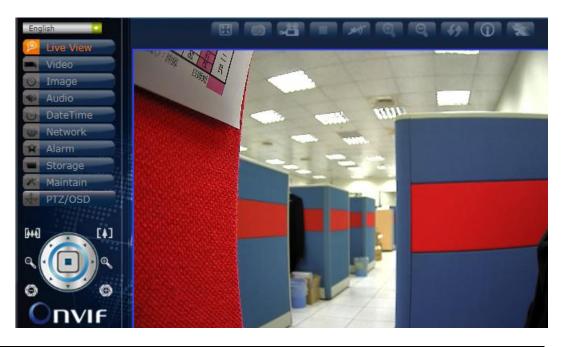

| English     | •         | España | -<br>  日本语   繁 | 中/简体中文/l<br>ands / Portuguese /<br>y by region) | •••                     | ا يـ رانا / Deutsch      |
|-------------|-----------|--------|----------------|-------------------------------------------------|-------------------------|--------------------------|
|             | Full Scre | en     | •              | Zoom in                                         |                         | Upload File<br>(Function |
|             | Snapsho   | ot     |                | Zoom out                                        | enabled when SD card is | SD card is               |
|             | Start Re  | cord   | 44             | Default Size                                    |                         | inserted)                |
|             | Stop Red  | cord   | <b>(i)</b>     | Alarm Status                                    |                         |                          |
| <b>≠</b> 7) | Disable A |        | ***            | Motion Status                                   |                         |                          |

PTZ Control (Applied only to models with PTZ function):

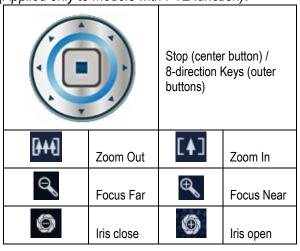

5

### 2. Video

Modify the settings of IP video settings, including Stream, OSD, and Privacy Mask.

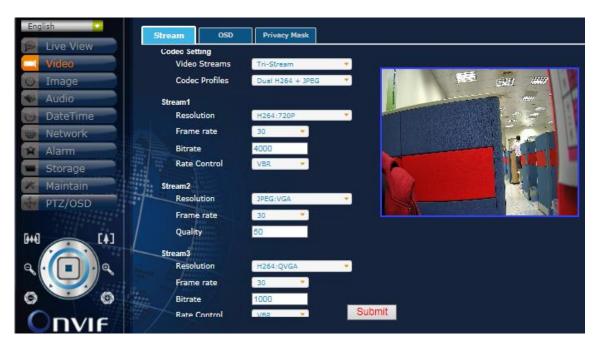

### **Stream**

### **Codec Setting**

| Video Streams  | Single, Dual, Tri-Stream                                   |
|----------------|------------------------------------------------------------|
| Codec Profiles | H.264 MPEG4 MJPEG (Auto change by Video Streams selection) |

### Stream1 (Video Streams: Single)

| Resolution   | H264: D1, 720P, SXGA, 1080P; MPEG4: D1, 720P, SXGA, 1080P; MJPEG: 1080P (Suggested) |
|--------------|-------------------------------------------------------------------------------------|
| Frame rate   | 30, 25, 20, 15, 10, 5, 3, 1 (NTSC); 25, 20, 15, 12, 10, 5, 3, 1 (PAL)               |
| Bitrate      | 4000 (Default, adjustable)                                                          |
| Rate Control | VBR, CBR, OFF                                                                       |

### Stream2 (Video Streams: Dual)

| Resolution | H264: QVGA, VGA, D1; MPEG4: QVGA, VGA, D1; MJPEG: VGA, D1 (Suggested) |
|------------|-----------------------------------------------------------------------|
| Frame rate | 30, 25, 20, 15, 10, 5, 3, 1 (NTSC); 25, 20, 15, 12, 10, 5, 3, 1 (PAL) |
| Quality    | 50 (Default, adjustable)                                              |

### Stream3 (Video Streams: Tri-Stream)

| Resolution   | H264: QVGA; MPEG4: QVGA (Suggested)                                   |
|--------------|-----------------------------------------------------------------------|
| Frame rate   | 30, 25, 20, 15, 10, 5, 3, 1 (NTSC); 25, 20, 15, 12, 10, 5, 3, 1 (PAL) |
| Bitrate      | 1000 (Default, adjustable)                                            |
| Rate Control | VBR, CBR, OFF                                                         |

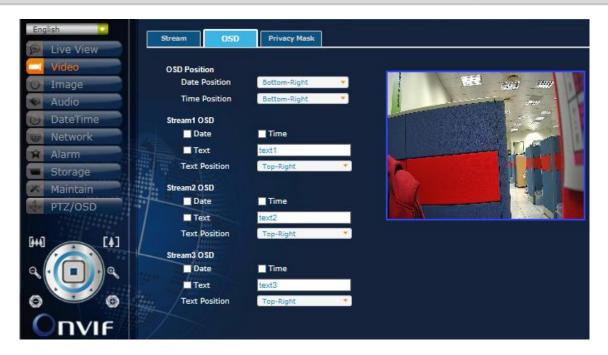

### OSD

### **OSD Position**

| Date Position | Bottom-Right, Bottom-Left, Top-Left, Top-Right |
|---------------|------------------------------------------------|
| Time Position | Bottom-Right, Bottom-Left, Top-Left, Top-Right |

### Stream1 OSD

| Date / Time   | Check the box to enable Date / Time display                                  |
|---------------|------------------------------------------------------------------------------|
| Text          | Check the box to enable Text display and enter the desired texts accordingly |
| Text Position | Top-Left, Top-Right                                                          |

### Stream2 OSD

| Date / Time   | Check the box to enable Date / Time display                                  |
|---------------|------------------------------------------------------------------------------|
| Text          | Check the box to enable Text display and enter the desired texts accordingly |
| Text Position | Top-Left, Top-Right                                                          |

### Stream3 OSD

| Date / Time   | Check the box to enable Date / Time display                                  |
|---------------|------------------------------------------------------------------------------|
| Text          | Check the box to enable Text display and enter the desired texts accordingly |
| Text Position | Top-Left, Top-Right                                                          |

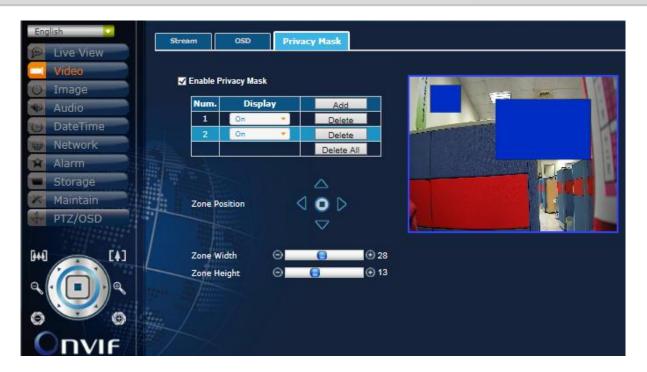

### **Privacy Mask**

- 1. Check the box on the top of the setting page to enable Privacy Mask;
- 2. Press Add button to add the blue rectangle; (max 16) and enable the display accordingly;
- 3. Adjust the Zone Position of the selected Mask by using the direction keys;
- 4. Adjust the Zone Width and Height of the selected Mask;

### 3. Image

Modify the settings of image, including Basic, Back Light Lens, Exposure, Day/Night, ROI and Advanced settings.

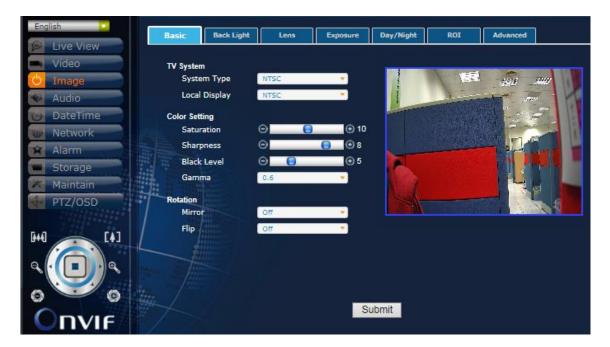

### **Basic**

### **TV System**

| System Type   | NTSC, PAL      |
|---------------|----------------|
| Local Display | NTSC, PAL, Off |

### **Color Setting**

| Saturation  | 0~20                       |
|-------------|----------------------------|
| Sharpness   | 0~10                       |
| Black Level | 0~20                       |
| Gamma       | 0.45, 0.5, 0.55, 0.6, 0.65 |

### **Rotation**

| Mirror | On, Off |
|--------|---------|
| Flip   | On, Off |

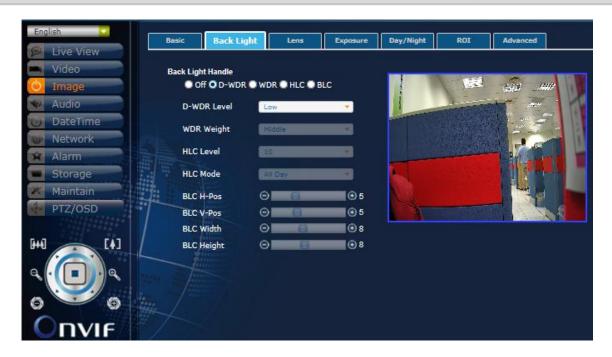

### **Back Light**

Select the Back Light mode first on the top and then adjust the settings from the drop down list accordingly.

### Off

Disable Back Light Handle function

### D-WDR

### WDR

| WDR Weight | Low, Middle, High |
|------------|-------------------|

### HLC

| HLC Level | 0~20                |
|-----------|---------------------|
| HLC Mode  | All Day, Night Only |

### BLC

| BLC H-Pos  | 0~17 |
|------------|------|
| BLC V-Pos  | 0~16 |
| BLC Width  | 1~18 |
| BLC Height | 1~17 |

10

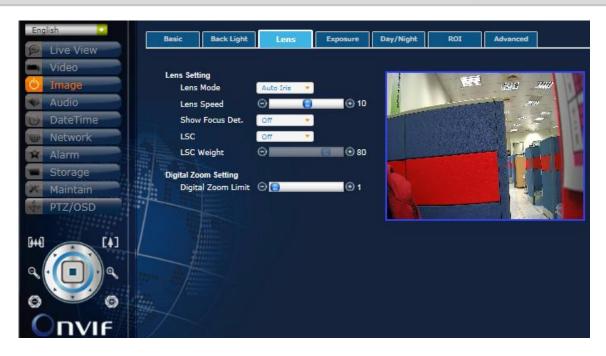

#### Lens

### **Lens Setting**

| ====================================== |                            |
|----------------------------------------|----------------------------|
| Lens Mode                              | Auto Iris, Manual          |
| Lens Speed                             | 0~20 (Auto Iris Lens Mode) |
| Show Focus Det.                        | On, Off                    |
| LSC                                    | On, Off                    |
| LSC Weight                             | 0~100 (LSC On)             |

### **Digital Zoom Setting**

Digital Zoom 1~8X

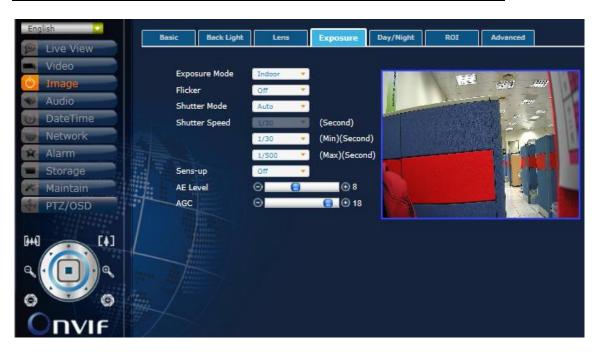

### **Exposure**

| Exposure Mode | Indoor, Outdoor                                                                                                    |
|---------------|----------------------------------------------------------------------------------------------------|
| Flicker       | On, Off                                                                                                    |
| Shutter Mode  | Auto, Manual                                                                                                    |
|               | Manual Shutter: 1/30, 1/60, 1/120, 1/240, 1/500, 1/1000, 1/2000, 1/4000, 1/8000, 1/16000, 1/30000 (Second) (NTSC); 1/25, 1/50, 1/100, 1/240, 1/500, 1/1000, 1/2000, 1/4000, 1/8000, 1/16000, 1/30000 (Second) (PAL) |
| Shutter Speed | Auto Shutter (Min): 1/30, 1/60, 1/120, 1/240, 1/500, 1/1000, 1/2000, 1/4000, 1/8000, 1/16000 (Second) (NTSC); 1/25, 1/50, 1/100, 1/240, 1/500, 1/1000, 1/2000, 1/4000, 1/8000, 1/16000, 1/30000 (Second) (PAL)      |
|               | Auto Shutter (Max): 1/60, 1/120, 1/240, 1/500, 1/1000, 1/2000, 1/4000, 1/8000, 1/16000, 1/30000 (Second) (NTSC); 1/50, 1/100, 1/240, 1/500, 1/1000, 1/2000, 1/4000, 1/8000, 1/16000, 1/30000 (Second) (PAL)         |
| Sens-up       | Off, x2, x4, x8, x16, x32                                                                                                    |
| AE Level      | 0~20                                                                                                    |
| AGC           | 0~20                                                                                                    |

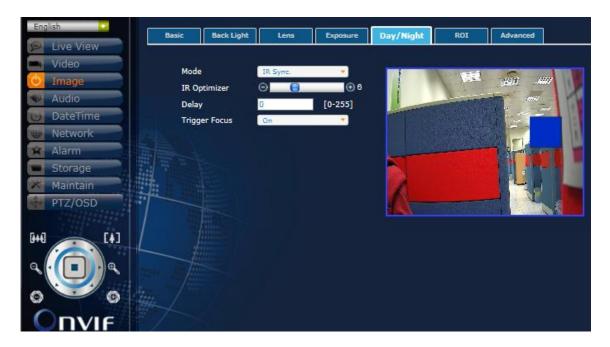

## Day/Night (Models w/ IR)

| Mode          | IR Sync., Color, Black/White                    |
|---------------|-------------------------------------------------|
| IR Optimizer  | 0~20 (Disabled under Color Mode)                |
| Delay         | 0~255 (Disabled under Color & Black/White Mode) |
| Trigger Focus | On, Off                                         |

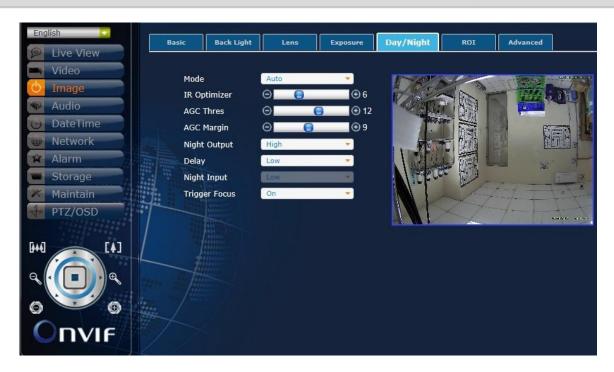

### Day/Night (Models w/o IR)

| Mode          | Color, Black/White, Auto, External |
|---------------|------------------------------------|
| IR Optimizer  | 0~20                               |
| AGC Thres     | 0~20 (Auto Mode)                   |
| AGC Margin    | 0~20 (Auto Mode)                   |
| Night Output  | Low, High                          |
| Delay         | Low, Middle, High                  |
| Night Input   | Low, High (External Mode)          |
| Trigger Focus | On, Off                            |

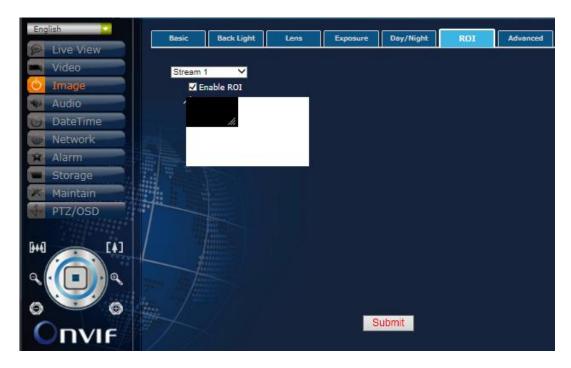

### ROI

- 1. Select the Stream 1 or Stream 2;
- 2. Check the box to Enable ROI;
- 3. Adjust the size and position of the ROI.

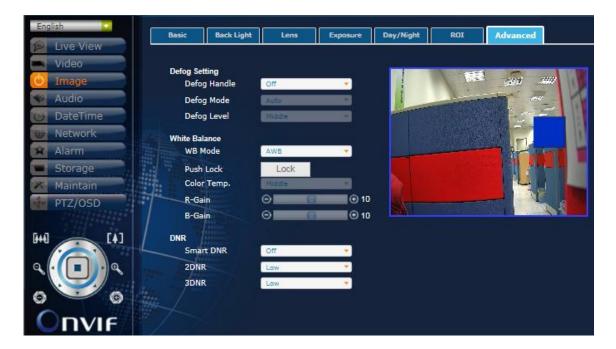

# Advanced Defog Setting

| Defog Handle | On, Off                             |
|--------------|-------------------------------------|
| Defog Mode   | Auto, Manual (Defog Handle On)      |
| Defog Level  | Low, Middle, High (Defog Handle On) |

### **White Balance**

| WB Mode     | AWB, ATW, Push Lock, Manual                |
|-------------|--------------------------------------------|
| Push Lock   | Lock (Push Lock Mode and press the button) |
| Color Temp. | Low, Middle, High (Manual Mode)            |
| R-Gain      | 0~20 (Manual Mode)                         |
| B-Gain      | 0~20 (Manual Mode)                         |

### **DNR**

| Smart DNR | On, Off                |
|-----------|------------------------|
| 2DNR      | Off, Low, Middle, High |
| 3DNR      | Off, Low, Middle, High |

### 4. Audio

Modify the settings of audio.

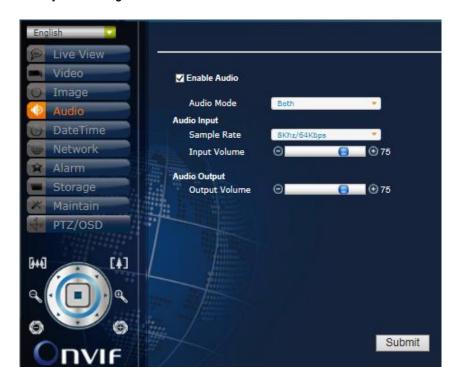

### Audio

| Enable Audio | Check the box to enable |
|--------------|-------------------------|
| Audio Mode   | MIC, Speaker, Both      |

### **Audio Input**

| Sample Rate  | 8Khz/64Kbps, 16Khz/128Kbps |
|--------------|----------------------------|
| Input Volume | 0~100                      |

### **Audio Output**

| ,             |       |
|---------------|-------|
| Output Volume | 0~100 |

### 5. DateTime

Modify the settings of date and time.

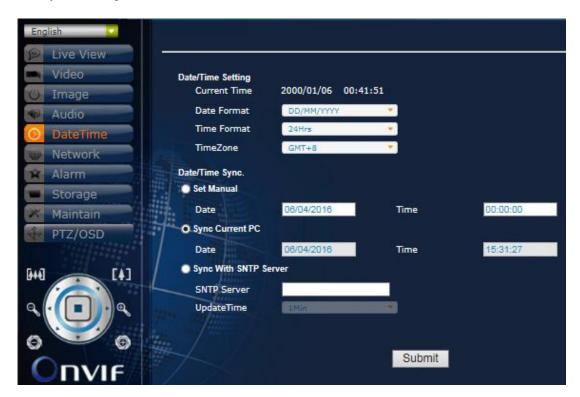

# Date/Time Date/Time Setting

| - atter inne e e tunig |                                                            |
|------------------------|------------------------------------------------------------|
| Current Time           | Display the current time after submitting all the settings |
| Date Format            | DD/MM/YYYY, YYYY/MM/DD, MM/DD/YYYY                         |
| Time Format            | 12Hrs, 24Hrs                                               |
| TimeZone               | GMT-12~GMT+12                                              |

### Date/Time Sync.

| Set Manual            | Select Date and Time from the calendar and list accordingly |
|-----------------------|-------------------------------------------------------------|
| Sync Current PC       | Synchronize with the Date and Time from the Current PC      |
| Sync With SNTP Server | Enter SNTP Server address                                   |
|                       | Select UpdateTime: 1Min, 5Min, 10Min, 1Hour, 12Hour, 24Hour |

### 6. Network

Modify the settings of network and IP address including Connection, DDNS, SMTP, FTP and Advanced.

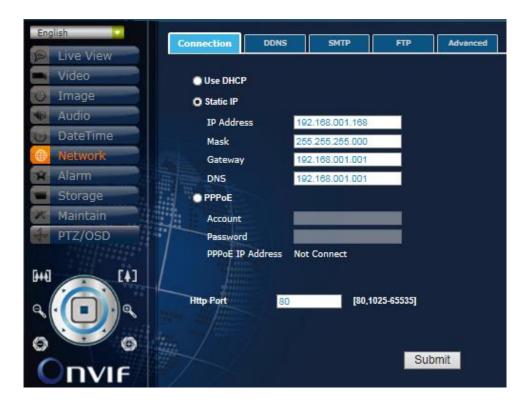

# Network Connection

| Use DHCP  | Click to use DHCP                             |
|-----------|-----------------------------------------------|
| Static IP | Click to enter IP Address, Mask, Gateway, DNS |
| PPPoE     | Click to enter Account and Password           |
| Http Port | Set Http Port number                          |

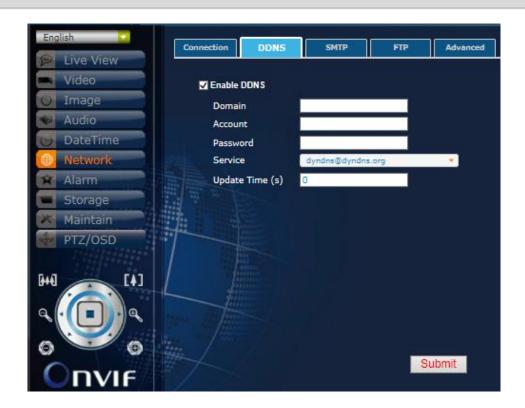

### **DDNS**

Enable DDNS Check to Enable DDNS and fill up all the necessary items accordingly

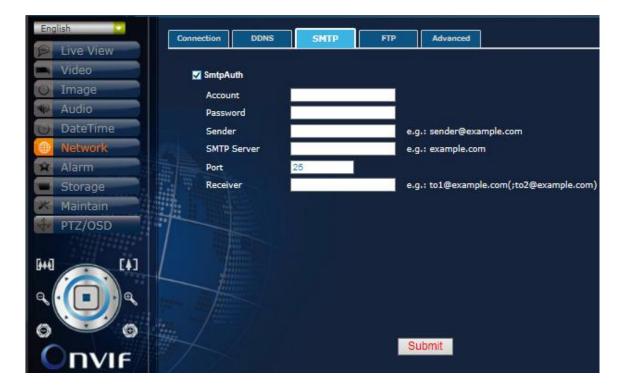

### **SMTP**

SmtpAuth Check to enable SMTP Authentication and fill up all the necessary items accordingly

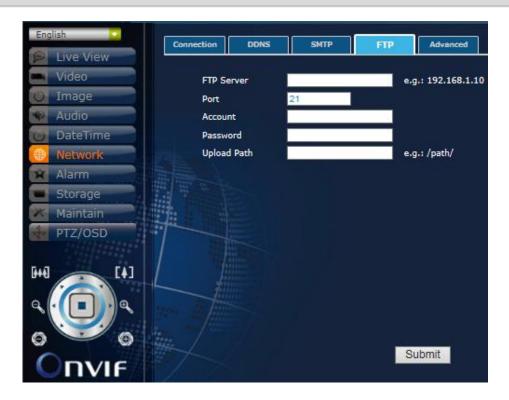

### **FTP**

Enter all the necessary info for FTP settings accordingly

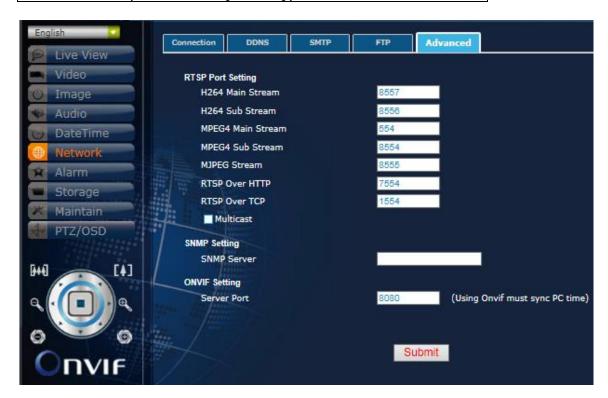

# Advanced RTSP Port Setting

| H264 Main Stream  | Enter the corresponding number |
|-------------------|--------------------------------|
| H264 Sub Stream   | Enter the corresponding number |
| MPEG4 Main Stream | Enter the corresponding number |

| MPEG4 Sub Stream | Enter the corresponding number |
|------------------|--------------------------------|
| MJPEG Stream     | Enter the corresponding number |
| RTSP Over HTTP   | Enter the corresponding number |
| RTSP Over TCP    | Enter the corresponding number |
| Multicast        | Check to enable Multicast      |

## SNMP Setting

| OVIMB O     | F. C. C. C. C. C. C. C. C. C. C. C. C. C. |
|-------------|-------------------------------------------|
| SNMP Server | Enter the corresponding address           |

## **ONVIF Setting**

| Server Port | Default 8080 (Using Onvif must sync PC time) |
|-------------|----------------------------------------------|

### 7. Alarm

Modify the settings of alarm trigger and actions including Alarm Setting and Motion Detection.

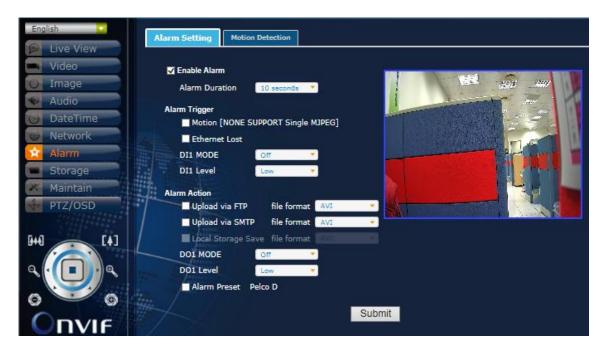

**Alarm Setting** 

| Enable Alarm   | Check to Enable Alarm                      |
|----------------|--------------------------------------------|
| Alarm Duration | 10, 30 seconds; 1, 5, 10 minutes; Non-Stop |

**Alarm Trigger** 

| 990.                               |                               |
|------------------------------------|-------------------------------|
| Motion [NONE SUPPORT Single MJPEG] | Check to enable Motion        |
| Ethernet Lost                      | Check to enable Ethernet Lost |
| DI1 MODE                           | On, Off                       |
| DI1 Level                          | Low, High                     |

### **Alarm Action**

| Upload via FTP     | Check to enable this action and select file format |
|--------------------|----------------------------------------------------|
| Upload via SMTP    | Check to enable this action and select file format |
| Local Storage Save | Check to enable this action and select file format |
| DO1 MODE           | On, Off                                            |
| DO1 Level          | Low, High                                          |
| Alarm Preset       | Check to enable this action with Pelco D protocol  |

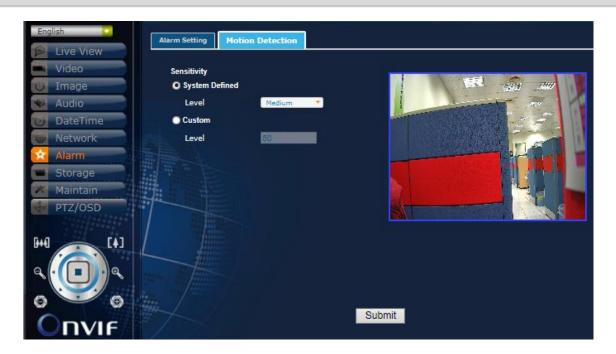

### Motion Detection Sensitivity

| System Defined | Click to select System Defined Sensitivity |
|----------------|--------------------------------------------|
| Level          | Low, Medium, High                          |
| Custom         | Click to select Custom Sensitivity         |
| Level          | Default 50                                 |

### 8. Storage

Modify the settings of storage and files upload including Device, Recording, and Schedule.

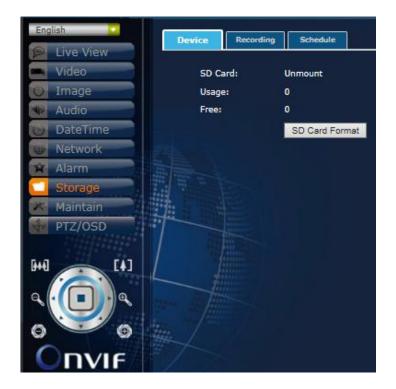

### **Device**

| SD Card        | Detect if there is any SD card mounted |
|----------------|----------------------------------------|
| Usage          | Used space of the SD card              |
| Free           | Available space of the SD card         |
| SD Card Format | Press the button to format the SD card |

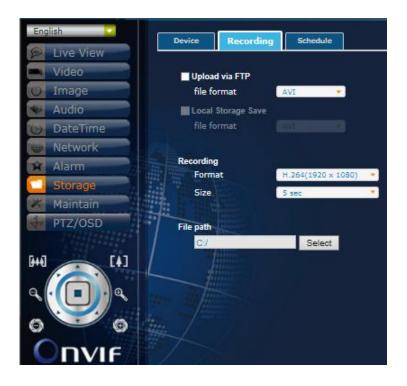

| Upload via FTP     | Check to enable Upload via FTP and select the file format     |
|--------------------|---------------------------------------------------------------|
| Local Storage Save | Check to enable Local Storage Save and select the file format |

### Recording

| Format | H.264, MPEG4 (Vary with Video Resolution settings) |
|--------|----------------------------------------------------|
| Size   | 5, 10 sec; Auto (Enabled after inserting SD card)  |

### File path

Select the File path to save the recording file

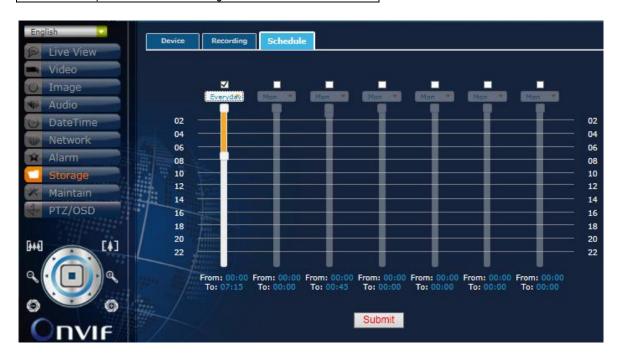

### **Schedule**

Set the storage schedule time of a week by selecting weekdays and pulling down the time bar

### 9. Maintain

Maintain the System, User Setting, and System Log accordingly.

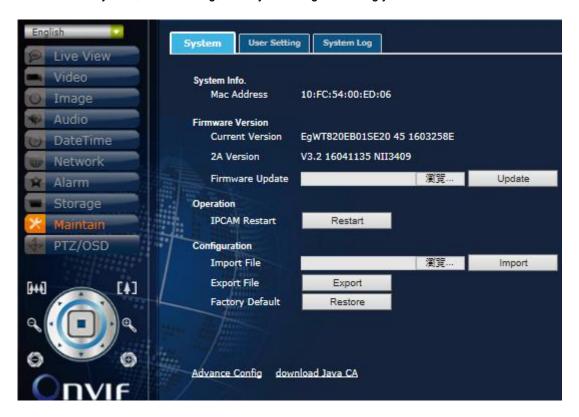

### **System**

System Info.

| Mac Address | Display the Mac Address of the camera |
|-------------|---------------------------------------|
|-------------|---------------------------------------|

### **Firmware Version**

| Current Version | Display the current firmware version of the camera          |
|-----------------|-------------------------------------------------------------|
| 2A Version      | Display the 2A version of the camera                        |
| Firmware Update | Select the file path and press the Update button to proceed |

### Operation

| IPCAM Restart | Press the Restart button to reboot the camera |
|---------------|-----------------------------------------------|
|---------------|-----------------------------------------------|

### Configuration

| Import File     | Select the file path and press the Import button                   |
|-----------------|--------------------------------------------------------------------|
| Export File     | Export the current configuration of the camera                     |
| Factory Default | Press the Restore button to reset all the settings to the defaults |

### **Advance Config**

#### **OSD** Overlayer

Please check "Enable OSD overlayer in stream 1". Select "Input Text", you can type the text you want in the blank area and move the black rectangle in the right to decide the position where you want to put the text. It supports for multi-language.

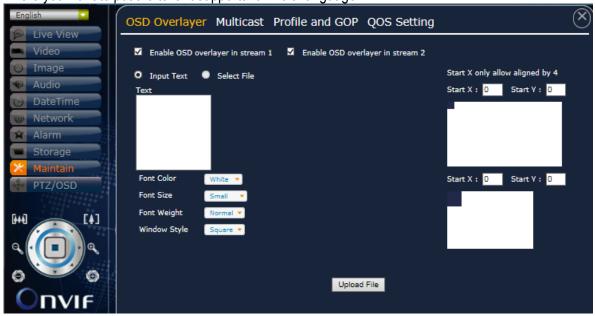

### Multicast

Please input your Multicast IP Address. You can make group communication with Layer2 switch hub through this function.

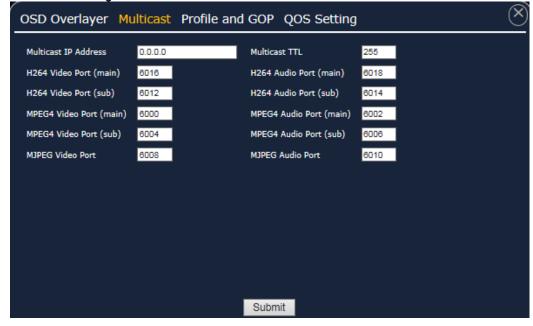

### Profile and GOP(Group of Pictures)

<u>Click "Profile and GOP", you can select "Profile Type", "Profile Level" and "GOP" of the Stream.</u>
<u>Select "Profile Type" to Base, Main or High, which means the stream compression quality.</u>

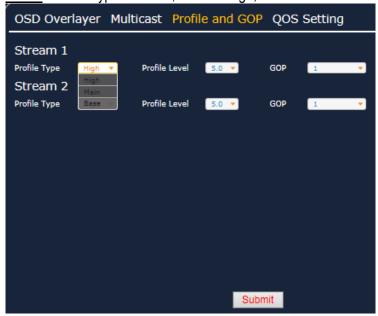

Select "Profile Level" accordingly.

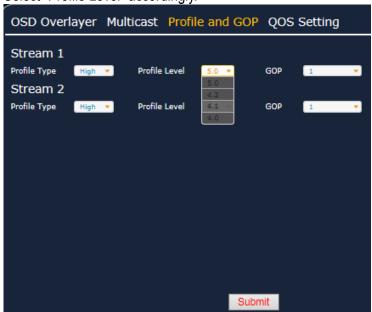

Select "GOP" from 1~4. For example, "1" means every 29 P frame to send an I frame. If your internet connection is not that stable, we suggest just setting GOP as "1".

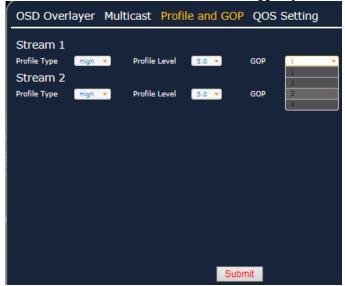

### QOS(Quality of Service) Setting

There are four options for QOS mode: Disable, Video Only, Audio Only and Both. And you can drag the bar to set the QOS priority. The number represents an ID of device. Once you enable the QOS mode, the packet priority will be arranged by the ID number you set.

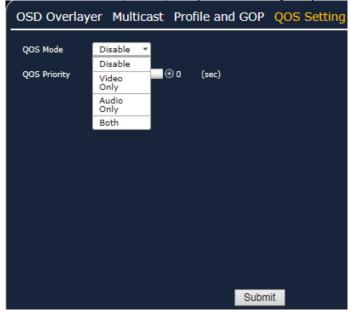

#### **Download JAVA CA**

To avoid the JAVA security warning, please click "**Download JAVA CA**", a compressed file "IPC\_CA\_Importer.zip" will be downloaded. Unzip it you will find a folder "ImportCA". Into the folder, double click "importCA\_0122.exe", and then follow the steps below. IP Camera CA Certificate Tool

- 1. Implement CA certificate
- (1). Run the IP Camera CA certificate Tool and please make sure that JVE was updated to version 7.01. Press any key for continuing this process or press Ctrl+C to quit this process.

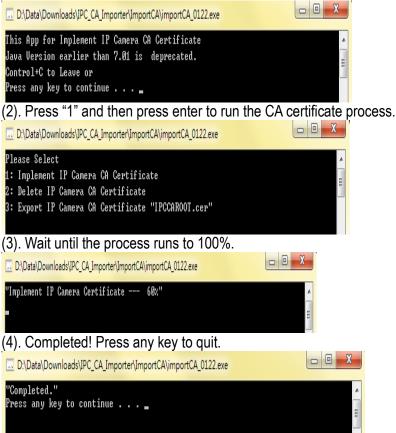

- 2. Delete the CA certificate
- (1). Run the IP Camera CA certificate Tool and please make sure that JVE was updated to version 7.01. Press any key for continuing this process or press Ctrl+C to quit this process.

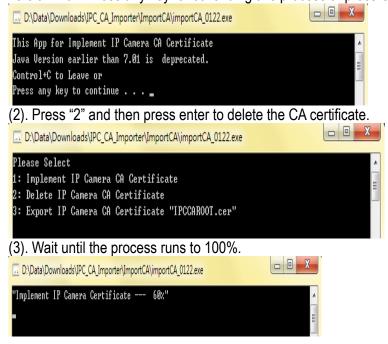

(4). Completed! Press any key to quit.

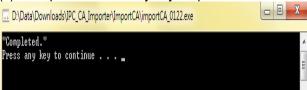

- 3. Export the CA certificate
- (1). Run the IP Camera CA certificate Tool and please make sure that JVE was updated to version 7.01. Press any key for continuing this process or press Ctrl+C to quit this process.

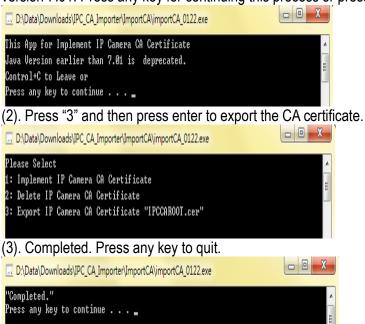

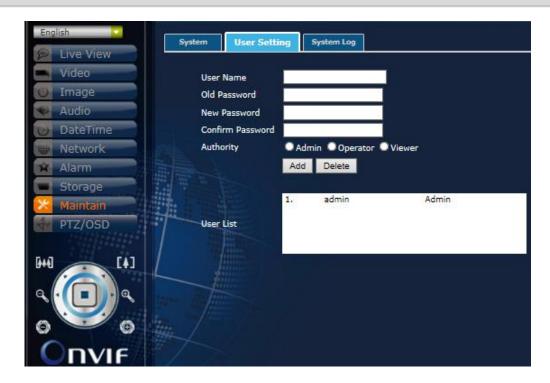

### **User Setting**

| User Name / Password | Change the login User Name and Password |
|----------------------|-----------------------------------------|
| Authority            | Change the authority level of users     |
| User List            | User list of this IP camera             |
| Add / Del User       | Add / Delete the user                   |

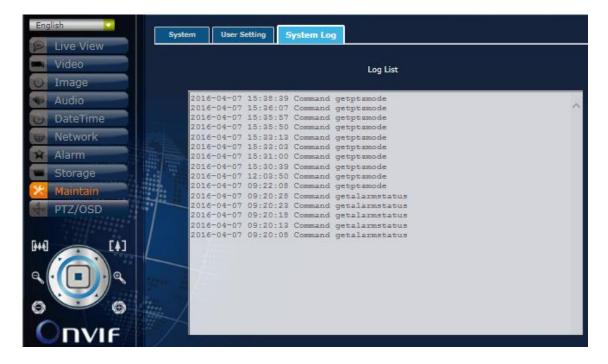

### **System Log**

| Log List | Login list of this IP camera |
|----------|------------------------------|

### 10.PTZ/OSD

PTZ Operation, PTZ Setting, Smart Zoom, and Customize Setting can be configured accordingly.

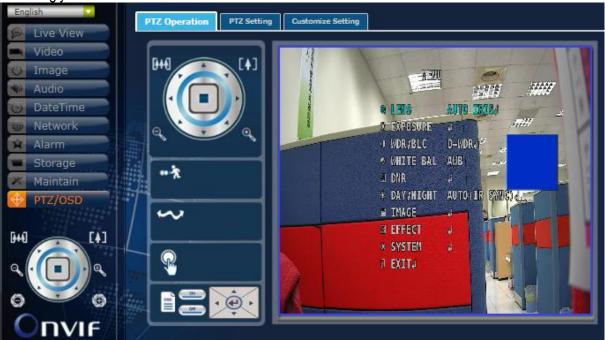

### **PTZ Operation**

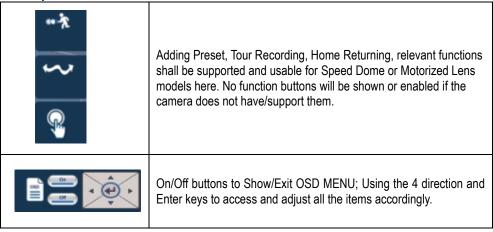

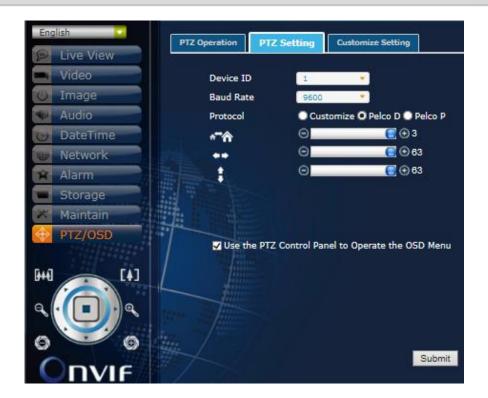

### **PTZ Setting**

| <u> </u>          |                                                            |
|-------------------|------------------------------------------------------------|
| Device ID         | 0~255 selectable                                           |
| Baud Rate         | 2400, 4800, 9600, 57600, 115200 selectable                 |
| Protocol          | Customize, Pelco D, Pelco P                                |
| *** <del>*</del>  | Adjust the speed of Zoom in/out                            |
| **                | Adjust the speed of the camera's Pan (Right-Left) movement |
| 1                 | Adjust the speed of the camera's Tilt (Up-Down) movement   |
| PTZ Control Panel | Check the box to enable OSD Menu Operation by the Panel    |

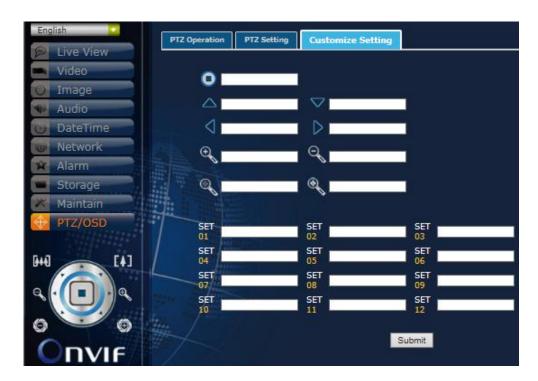

### **Customize Setting**

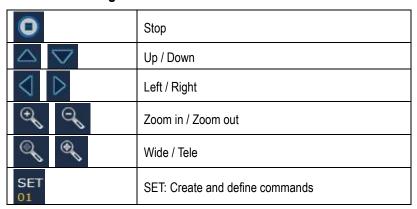